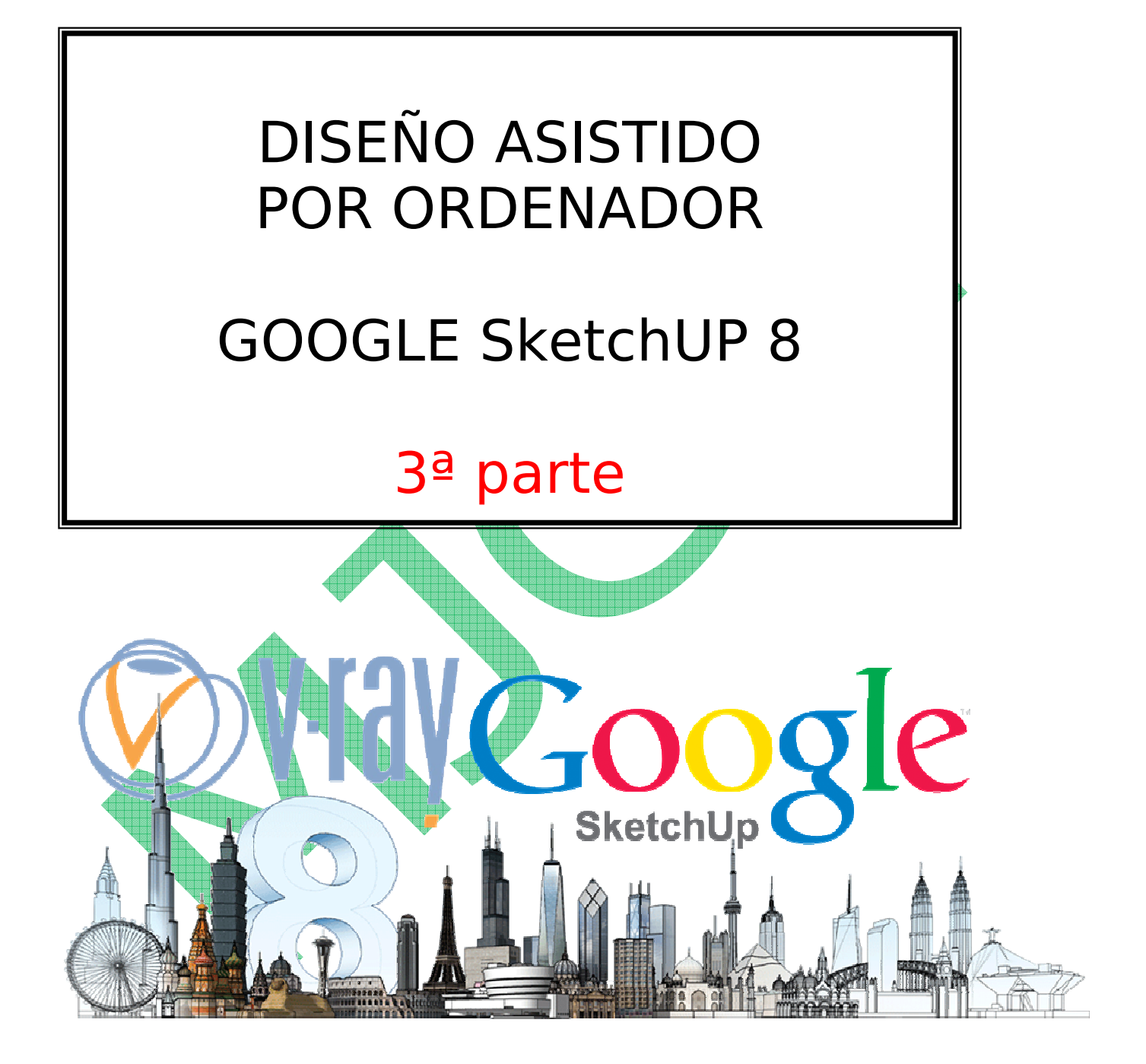

#### **PRÁCTICA NUMERO 8: DISEÑAMOS UNA FUENTE**

- Abre un nuevo documento y suprime la figura humana.
- Trazar un prisma de base cuadrada de 3000mm x 3000 mm x 600 mm

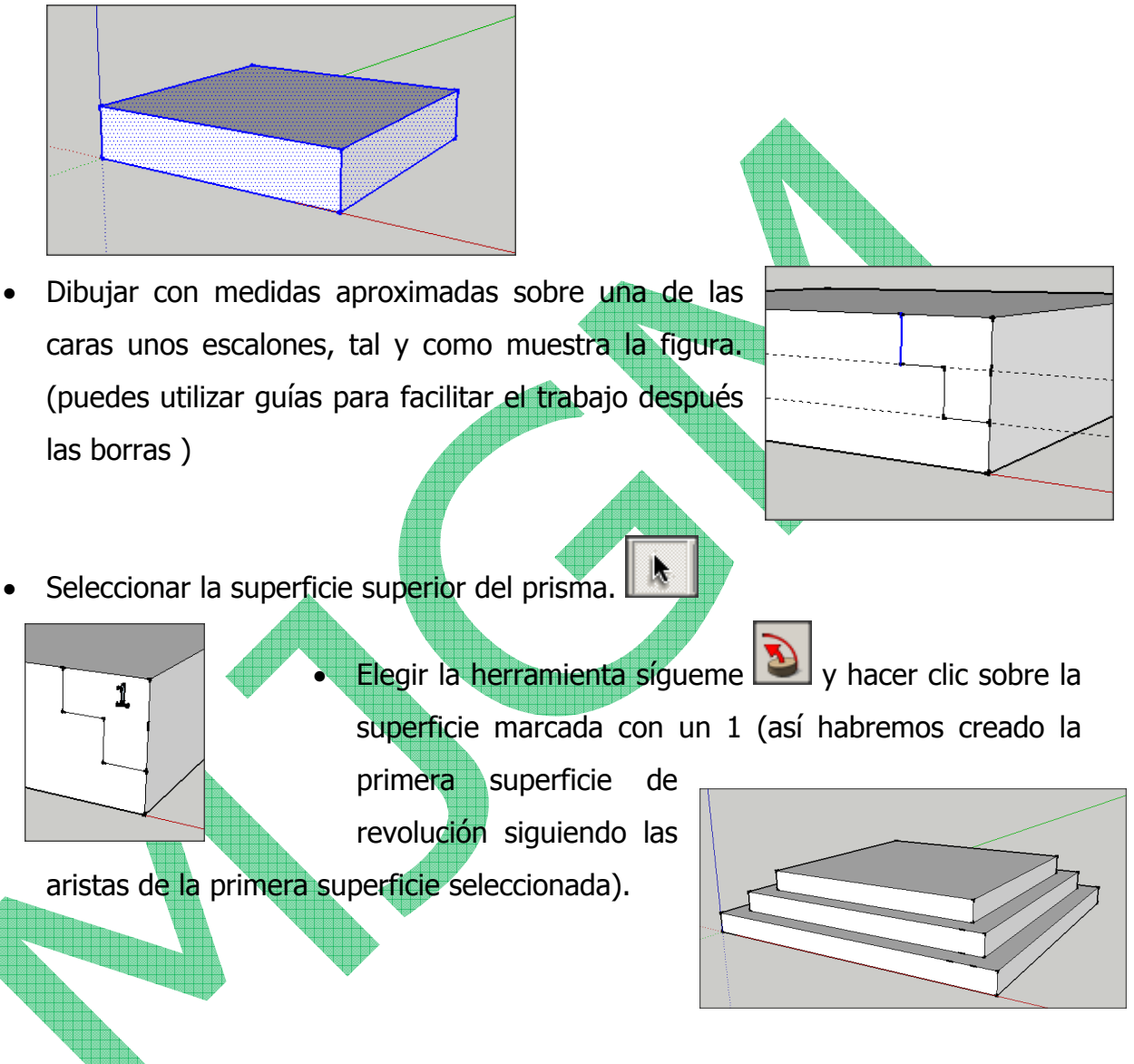

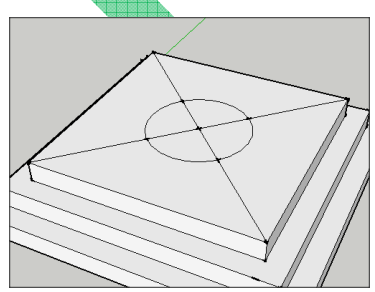

• Buscar el centro de la superficie superior (trazando diagonales o guías que después habrá que borrar), y trazar un círculo de radio 500 mm.

• Con la herramientas línea y arco dibujar una P cuyo extremo inferior derecho coincida con la circunferencia antes dibujada. (hay que asegurarse que la P sea perpendicular a la circunferencia).

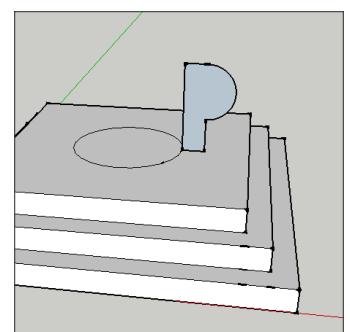

Seleccionar la superficie de la circunferencia **tube de la seleccionar** la herramienta sígueme y hacer clic sobre la superficie de la P dibujada. Así ya tendremos la fuente dibujada.

> Levanta (con la herramienta empujar/tirar) la superficie interior de la fuente, para simular el agua.

Pintar las superficies de la fuente y las escaleras a vuestro gusto.

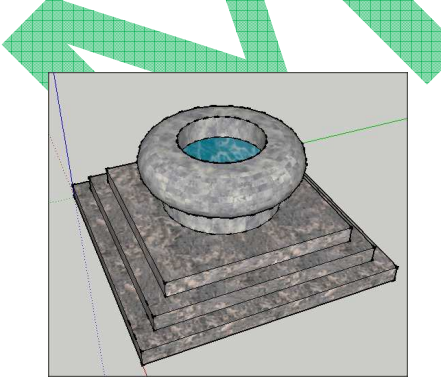

• Guardar el resultado en tu pendrive como Práctica8.

# **PRÁCTICA NUMERO 9: DISEÑAMOS UNA COPA**

- Abre un nuevo documento y suprime la figura humana
- Dibujar un círculo. Con la herramienta rectángulo, dibujar un rectángulo que tenga como vértices de la base el centro del círculo y un punto de la circunferencia.(será la altura de tu copa)

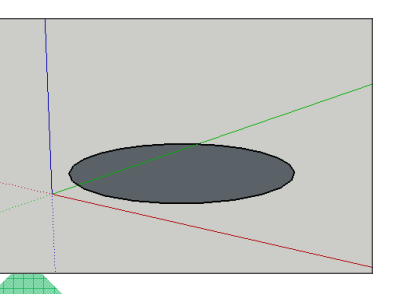

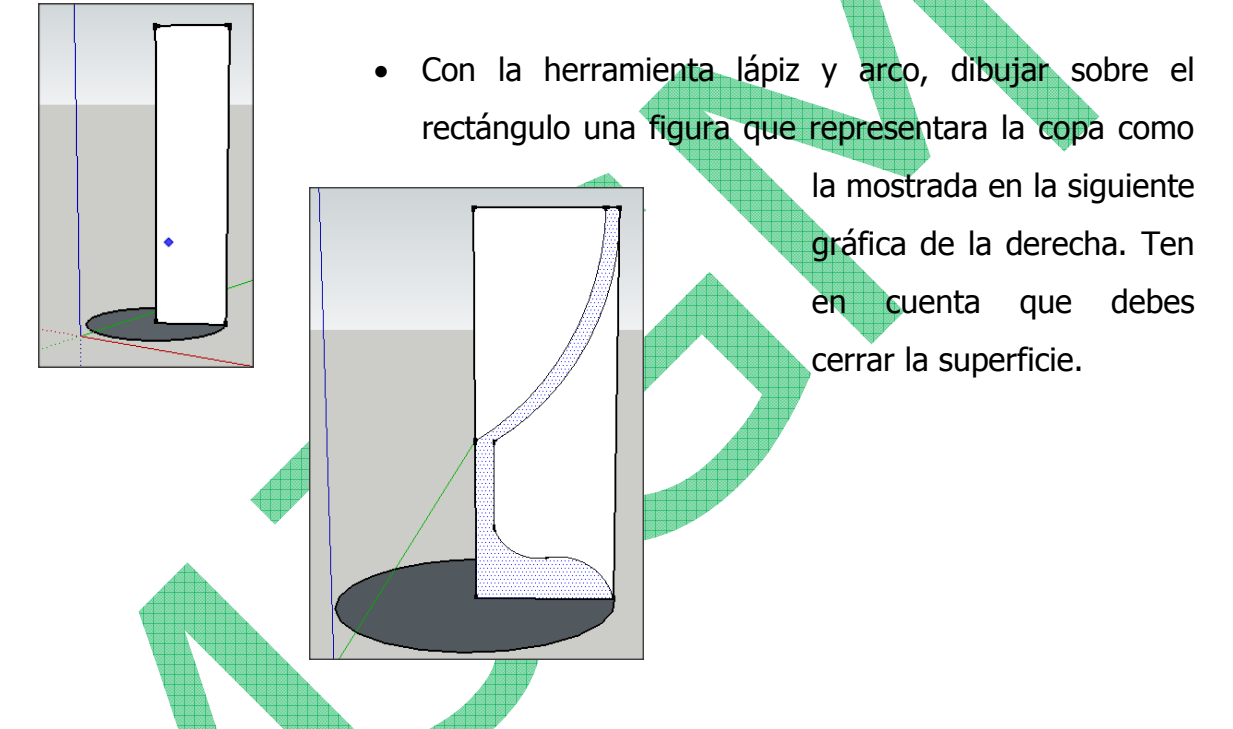

• Eliminar las 2 superficies sobrantes.

• Seleccionar el círculo, la herramienta sígueme y hacer clic sobre la superficie vertical para crear la superficie de revolución.

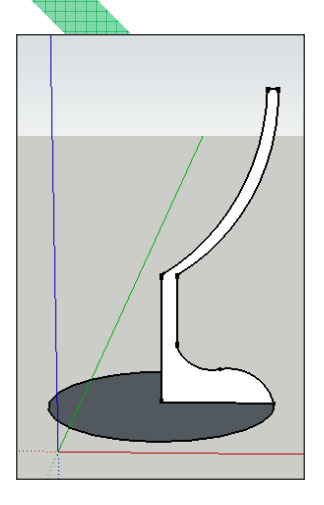

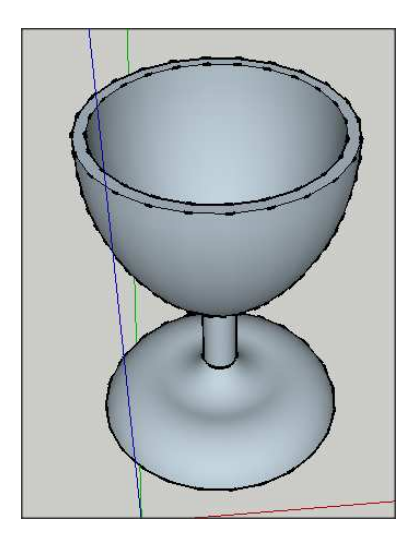

• Guardar el resultado en tu pendrive como Práctica9

#### **PRÁCTICA NUMERO 10: DISEÑAMOS UN ARCO**

Abre un nuevo documento

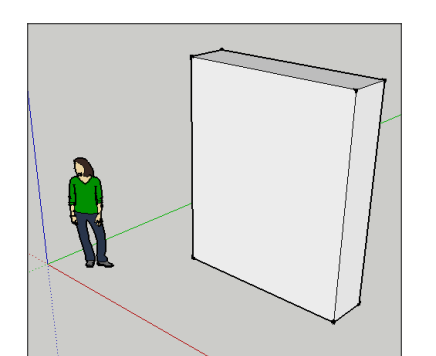

- Dibuja un prisma de 3000 mm de alto, 2500 mm de ancho y 600 mm de profundidad
- Sobre una de sus caras traza un arco como el de la figura.  $\bullet$

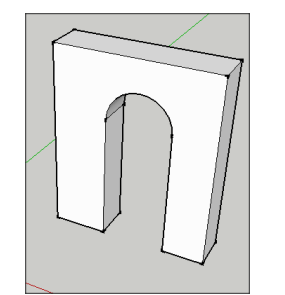

• Con la herramienta empujar/tirar, elimina el interior del arco.

Sobre una de las bases del interior del arco, y a nivel del suelo, dibujar una superficie similar a la mostrada en la tercera figura, ayudándote de las herramientas

línea y arco. Utiliza el menú Cámara > Vistas estandar > Inferior

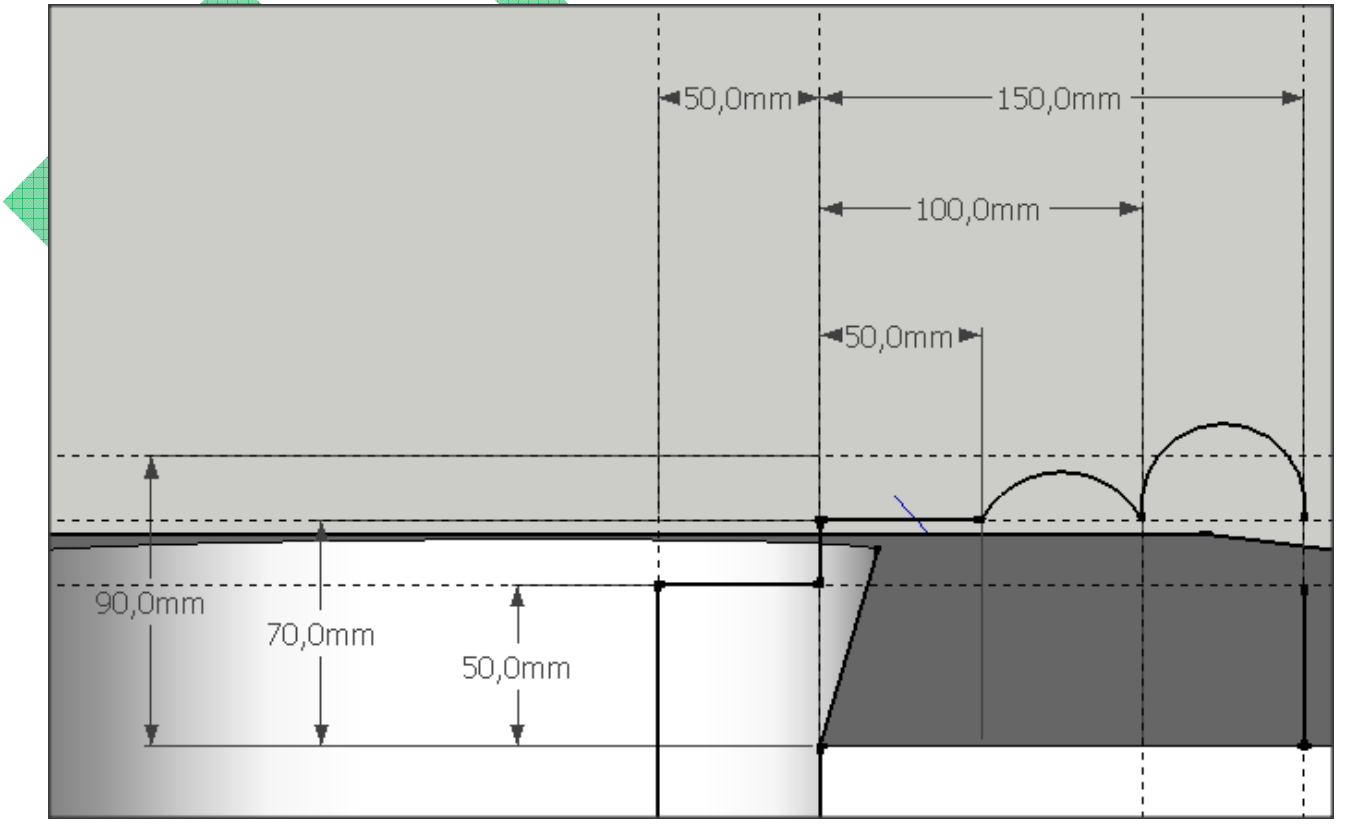

Trucos:

 Utiliza la herramienta medir, para crear las guías a unos 50 mm que nos permitan tener el mismo contorno a ambos lados de la pared.

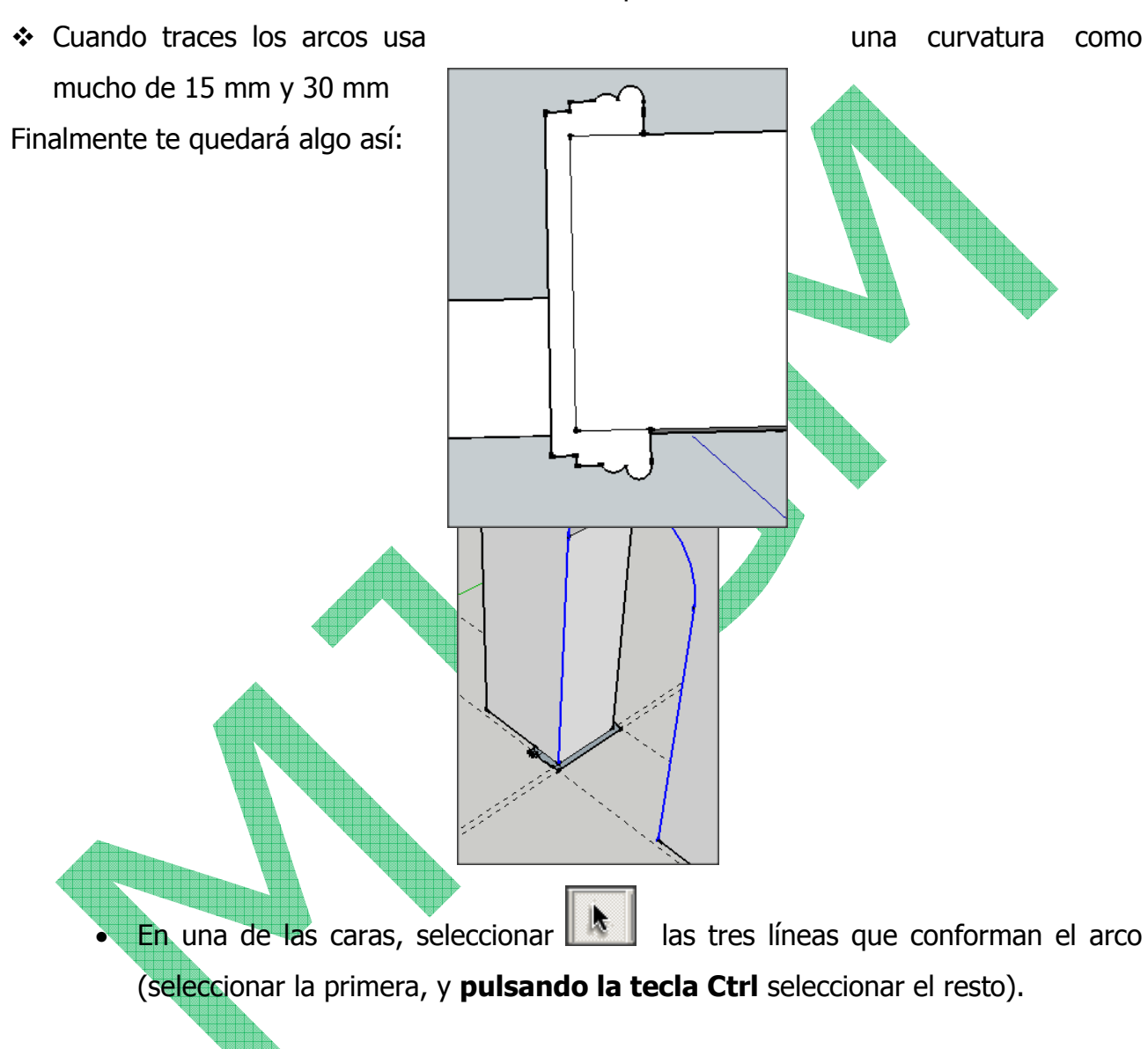

- Seleccionar la herramienta sígueme (1), y haz clic sobre la superficie dibujada en el paso anterior.
- Obtendrás algo parecido a la figura de la derecha

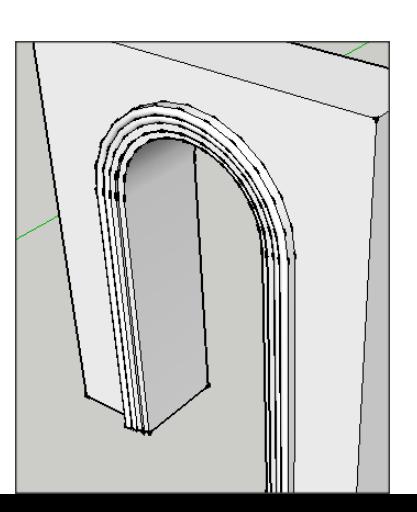

• Con la herramienta pintar, colorea el objeto creado a tu gusto.

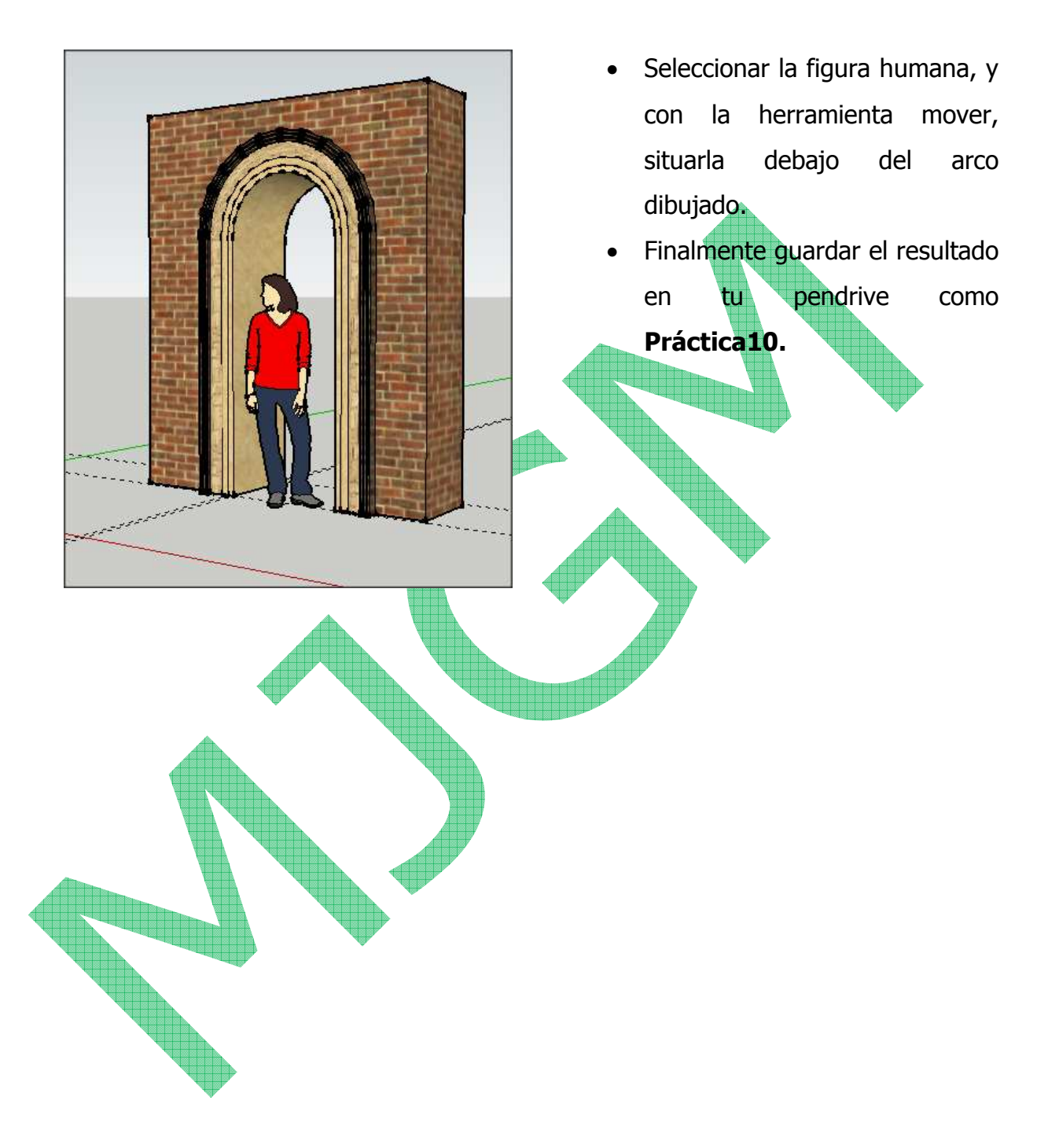

## **PRÁCTICA NUMERO 11: DISEÑAMOS UNA ESTANTERÍA**

- Abre un nuevo documento y elimina la figura humana.
- **En esta práctica vamos a emplear la <b>herramienta equidistancia** , la cual nos permitirá fijar un margen en cualquier superficie, repitiendo a una distancia determinada del borde, el perfil del área donde está contenida. Dicha herramienta resulta **ideal para dar grosores a las formas que se plantean.**
- Con las herramientas rectángulo y empujar/tirar dibujar un prisma de de 2500 mm largo x 500 mm ancho x 2000 mm alto.
- Dibujar con medidas aproximadas, las líneas y arcos que se muestran en la figura, o crea tu propia estantería, deberás incluir una escalera y un arco.

500,0mm 2000.0mm .<br>2500,0mm

- Elegir la herramienta equidistancia.
- Situar el cursor sobre una de las superficies pintadas, y pulsando el botón izquierdo del ratón arrastrar hacia el centro. Teclear el valor 40 (equivalente a 40 mm) y pulsar Enter. (en la figura se ha realizado sobre el cuadrado inferior izquierdo).

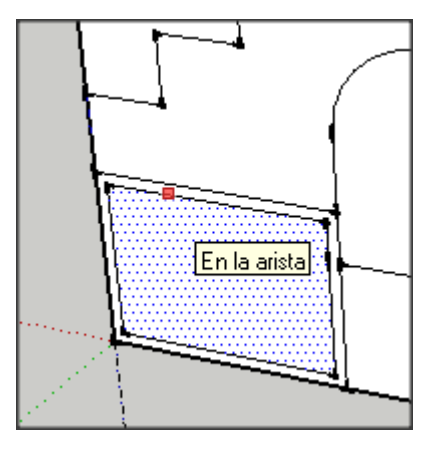

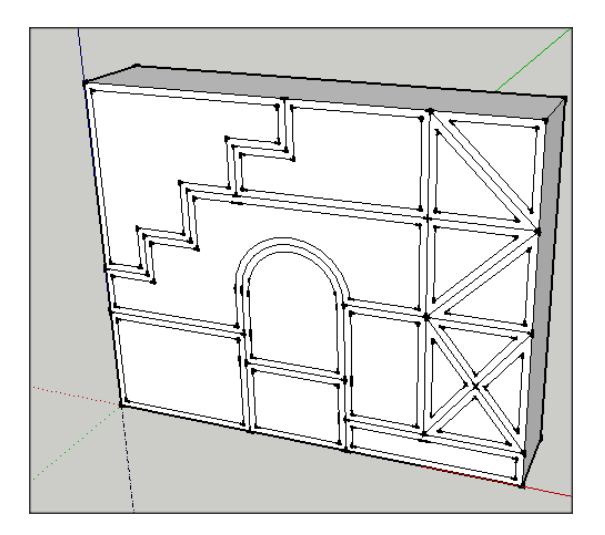

Para repetir el proceso sobre todas las superficies dibujadas, bastará con hacer doble clic sobre cada superficie.

Seleccionar la herramienta empujar/tirar y desplazar las superficies interiores hasta la cara oculta (puede hacerse manualmente con el ratón o tecleando el valor 500 y pulsando Enter).

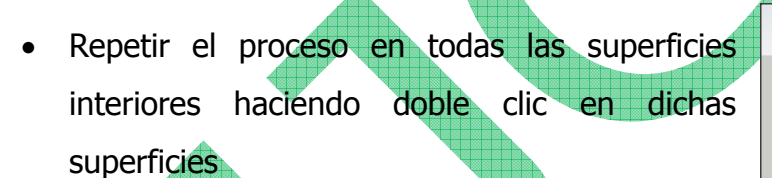

Seleccionar la herramienta borrar y eliminar las líneas interiores

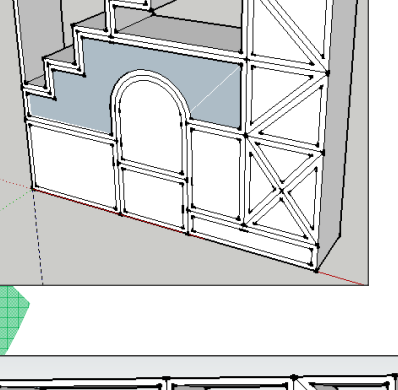

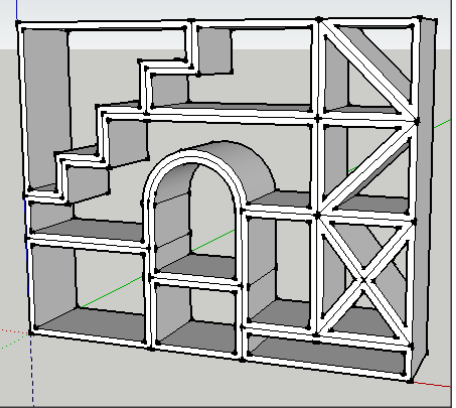

- Seleccionar la herramienta pintar y dar una textura cualquiera a la estantería.
- Guardar el resultado en tu pendrive como **Práctica11**

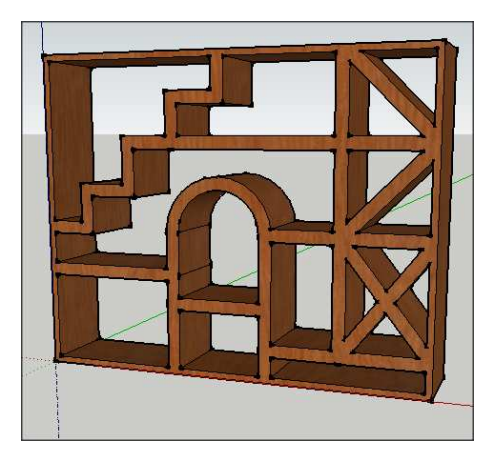

### **PRÁCTICA NUMERO 12: APRENDEMOS A CREAR UN GRUPO**

- Abre un nuevo documento.
- Con las herramientas rectángulo y empujar/tirar dibuja un cubo de 2000 mm x 2000 mm x 2000mm.
- Seleccionar una de las aristas verticales del cubo, pulsar botón derecho del ratón. Seleccionar **dividir** y desplazar el cursor por la arista seleccionada hasta que aparezca el mensaje 9 segmentos. Pulsar el botón izquierdo del ratón. Repetir todo el proceso en la arista superior de la misma cara del cubo.
- Sobre una cara del cubo, con la herramienta medir, trazar las quías desde las divisiones de cada arista hasta la arista opuesta.
- Con la herramienta rectángulo seleccionada trazar los cuadrados que se muestran en la figura (fijarse que aparecerán cruces y aparecerá un mensaje Intersección).

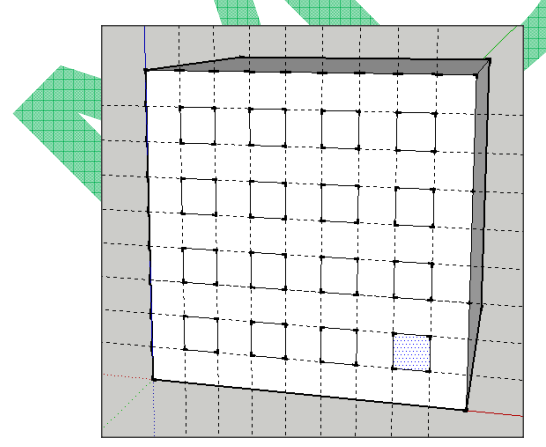

- Repetir todo el proceso en una cara perpendicular a la cara en la que dibujamos los cuadrados.
- Borrar todas las guías.

• Borrar las guías con la herramienta borrar.

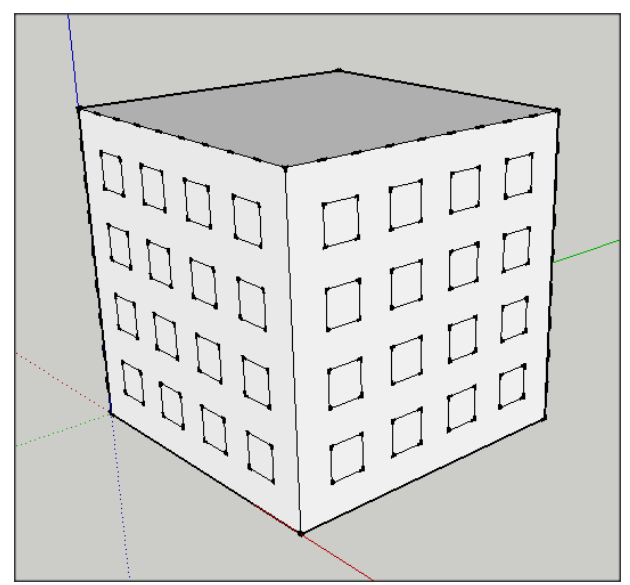

- Con la herramienta empujar/tirar, hundir un cuadrado de los dibujados hasta la cara opuesta del cubo (2000 mm).
- Repetir en todos los cuadrados dibujados haciendo doble clic sobre su superficie.
- Escoger la **herramienta seleccionar** y seleccionar todo el volumen dibujado.

 $\mathsf{Q}$ 

 $\frac{1}{\beta}$ 

 $\frac{1}{\beta}$ 

**APP** 

 $\beta$ 

 $\overline{\beta}$ 

 $\overline{\beta}$ 

 $\Delta$ 

 $\overline{A}$ 

Ŋ  $\Delta$ 

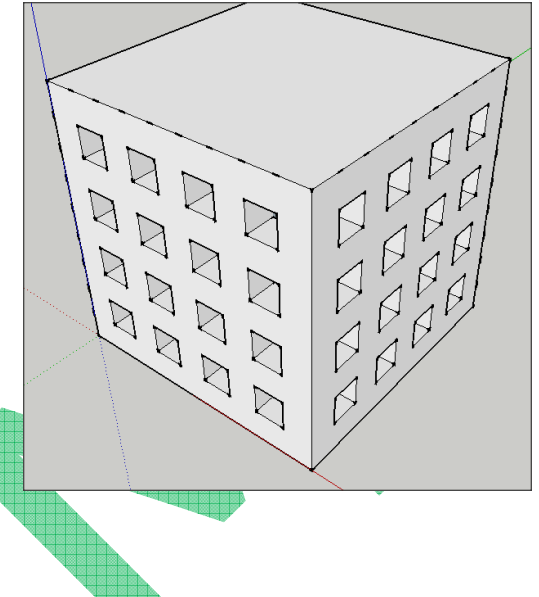

- Pulsar el *botón derecho del ratón* y elegir **crear grupo** (para agrupar todos los elementos seleccionados).
- En la barra de menú seleccionar **Edición Copiar** y, después, **Pegar** con lo que haremos una copia del grupo creado.

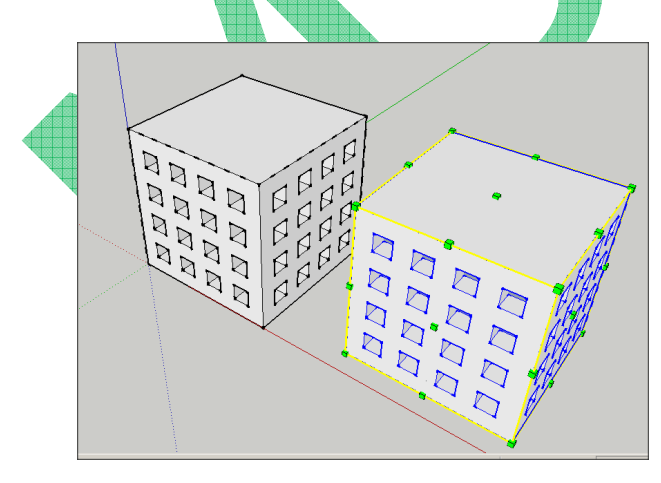

- Con el grupo seleccionado, elegir la **herramienta escala**  , y pulsando sobre uno de los cubos verdes que aparecen arrastrar el ratón para cambiar el tamaño del grupo. Hacerlo más pequeño.
- Seleccionar la herramienta mover, e intentar colocar el cubo pequeño sobre el otro cubo. Para facilitar la operación de mover aana quad<br>aana quad pulsaremos en el teclado la flecha 0000  $|$  g p p p pong  $n$ <sub>p</sub> $n$ arriba/izquierda/derecha para bloquear la línea sobre la

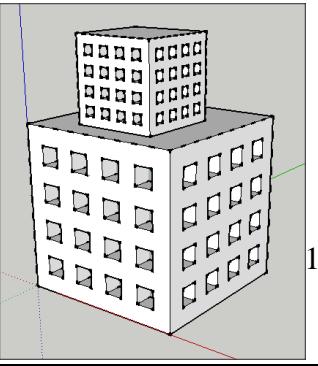

- Con la herramienta pintar, dar textura deseada al dibujo.
- Seleccionar ver sombras (Ver…Barra Herramientas…Sombras), y jugar con la sombra probando a modificarla cambiando el mes y la hora desde su barra de herramientas.
- Guardar el resultado en tu pendrive como Práctica12

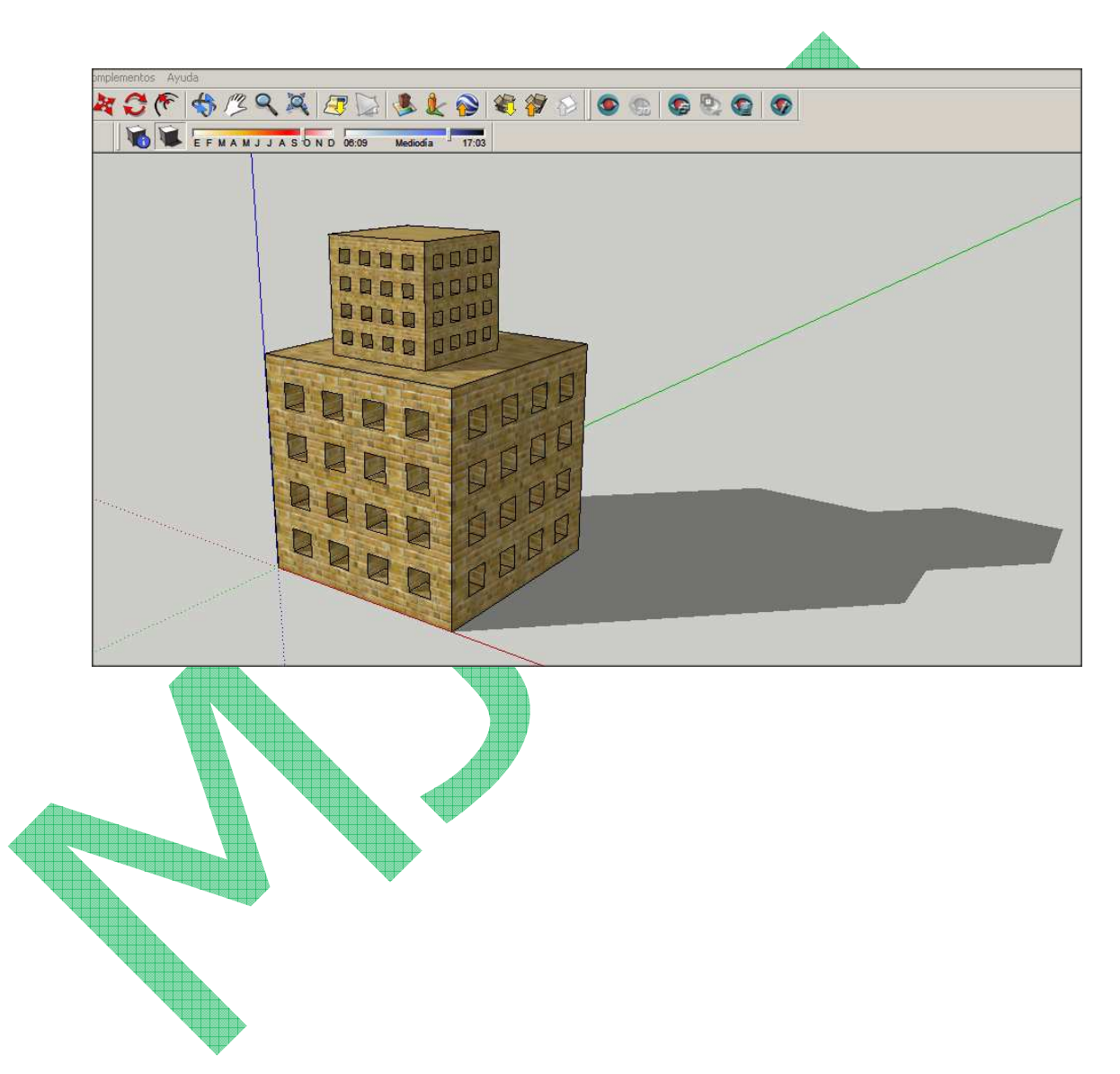

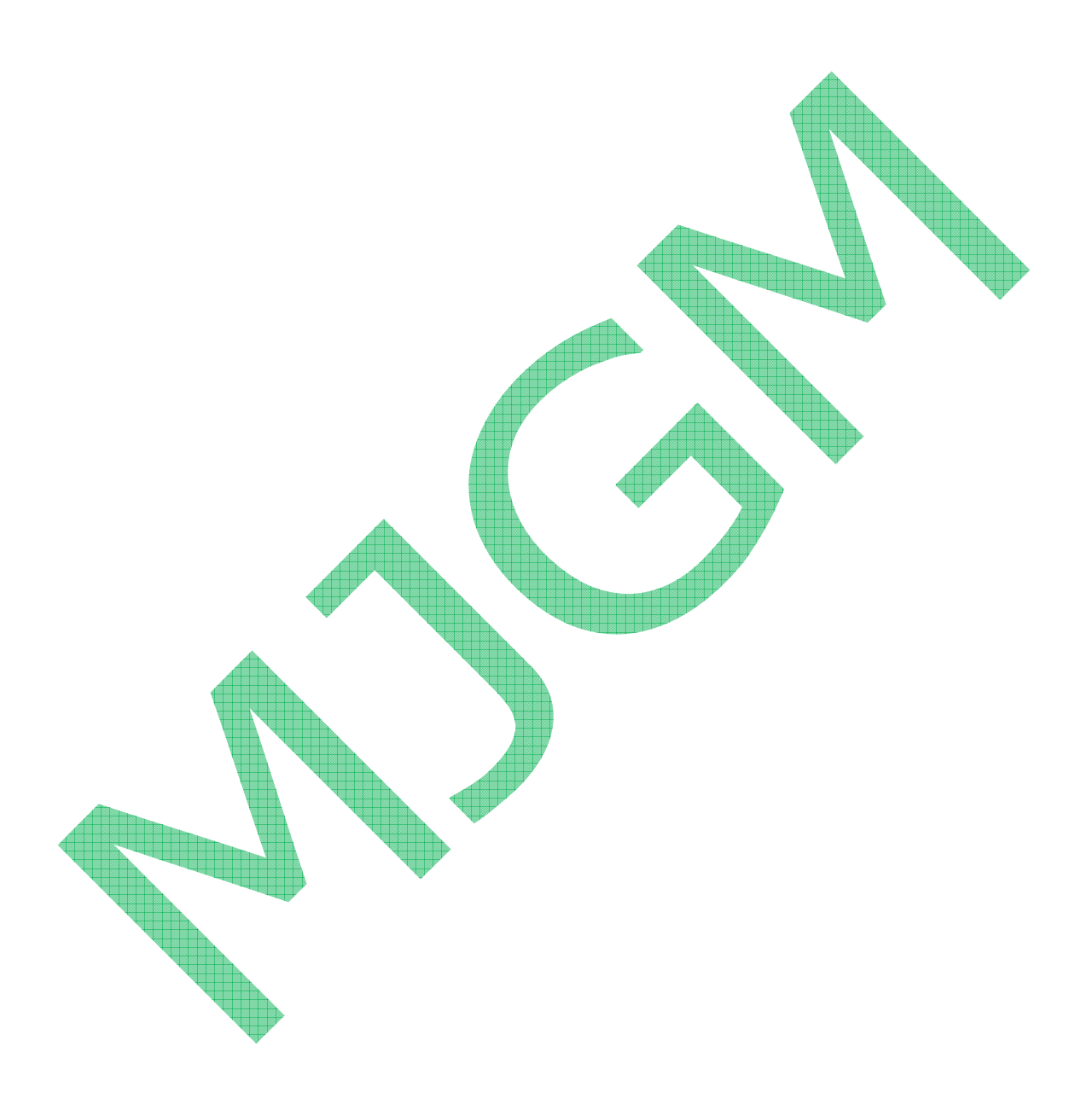